*Singapore Nursing Board (SNB) is pleased to present a*  **Step-by-Step Guide**

# *for Nurses & Midwives to make CPE Claims that will be auto-approved if they engage in*

**Self-directed learning [Access to Self-directed Learning](https://www.healthprofessionals.gov.sg/snb/continuing-professional-education/access-to-self-directed-learning)** 

*and*

*Readings* [Access to Self-directed Study/Reading](https://www.healthprofessionals.gov.sg/snb/continuing-professional-education/access-to-self-directed-study-reading)

# *listed on SNB's CPE webpage*

*<https://www.healthprofessionals.gov.sg/snb/continuing-professional-education>*

**Continuing Professional Educat** 

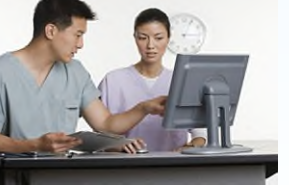

*This is to facilitate nurses/midwives achievement of SNB's recommended CPE points for their annual Practising Certificate renewal*

#### **Auto Approval of Nurses CPE Claims -** *Category VA (Self-Directed Learning)*

For CPE events published on SNB website, CPE claims submitted will be auto-approved *Check your spam email box folder if you did not receive the approval notification email the next day*

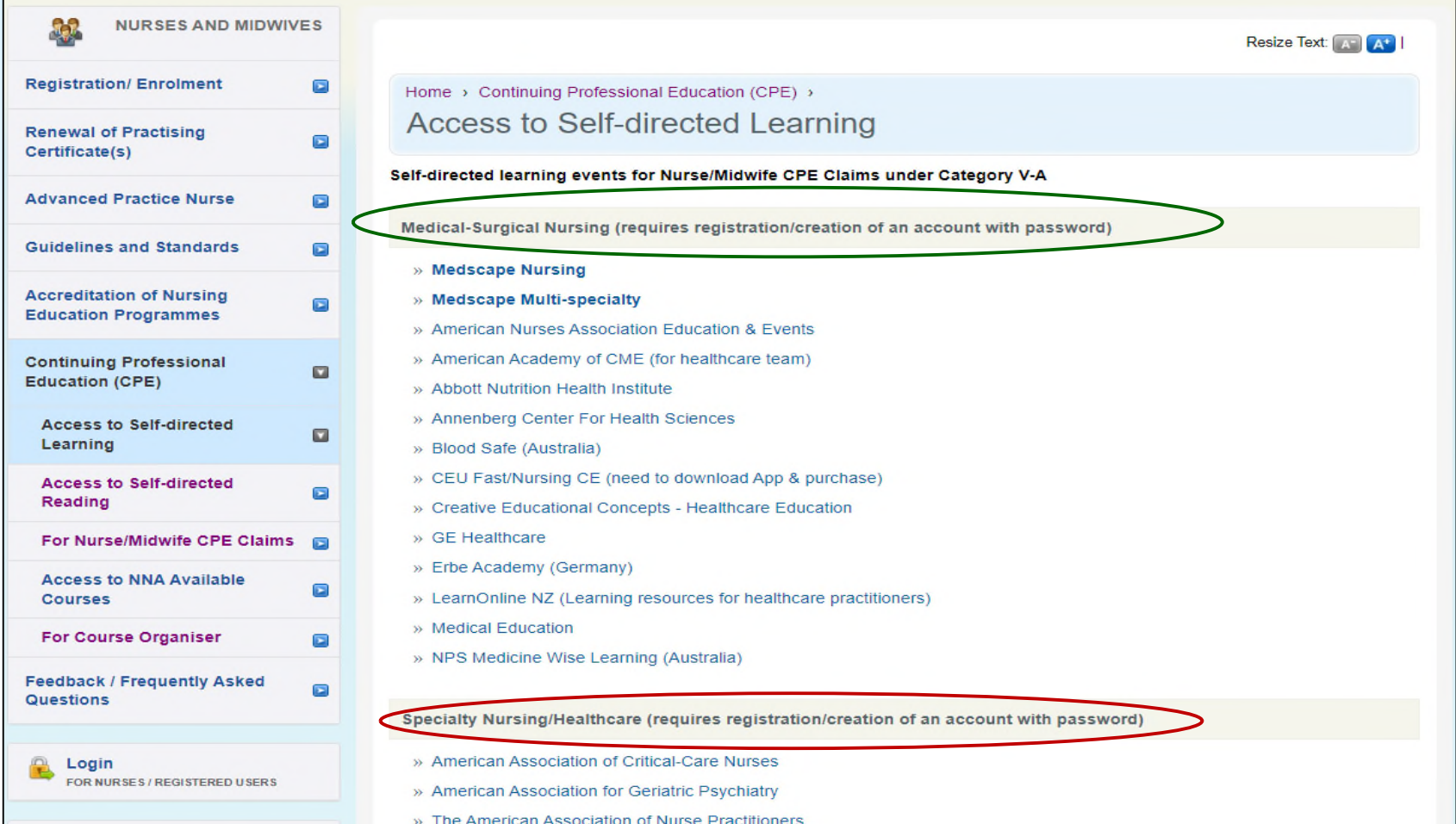

#### **Auto Approval of Nurses CPE Claims -** *Category VB (Self-Directed Reading)*

For CPE events published on SNB website, CPE claims submitted will be auto-approved *Check your spam email box folder if you did not receive the approval notification email the next day*

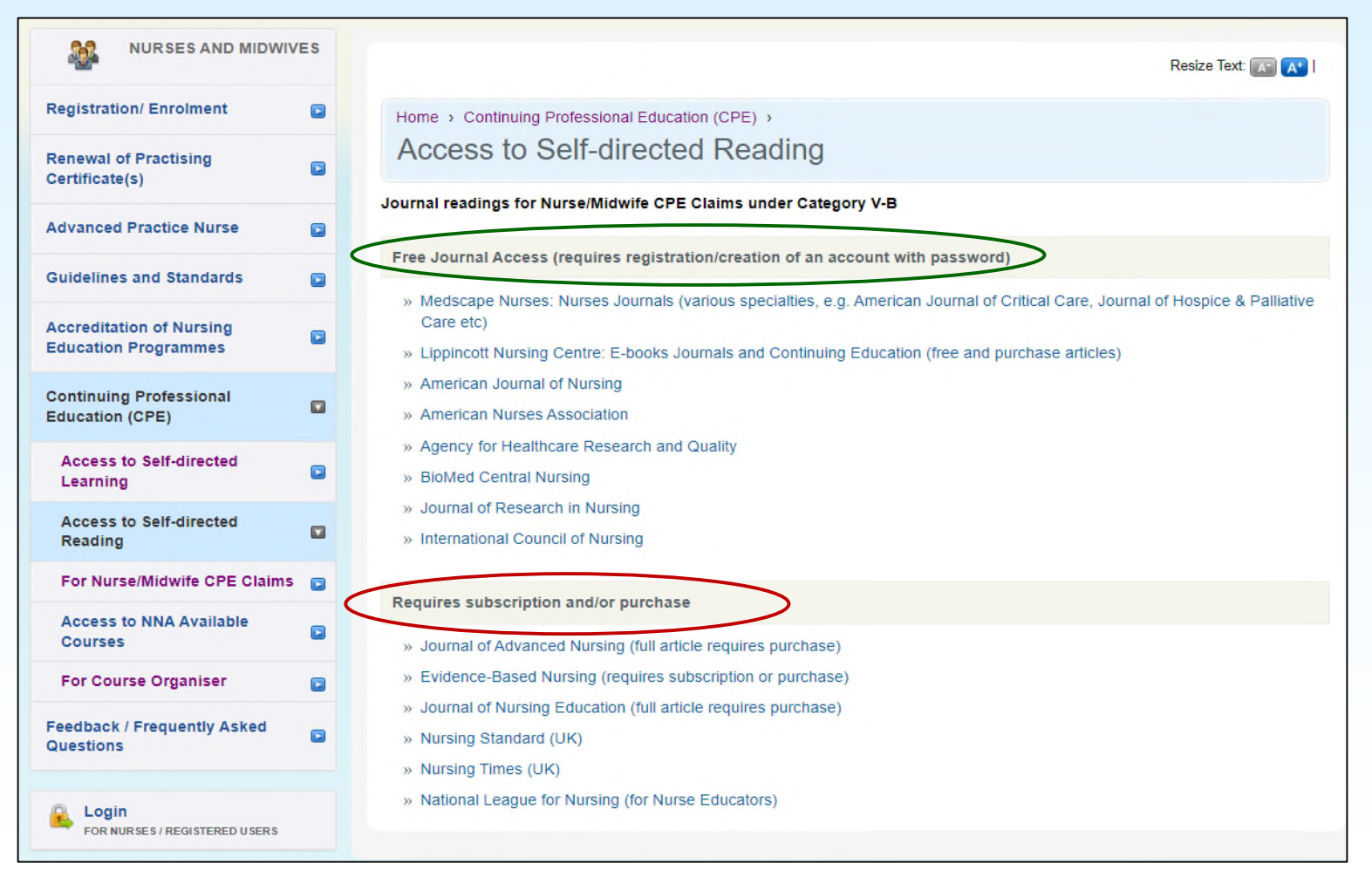

### **Critical steps prior to making CPE Claims**

1. After completing the Self-directed Learning (V-A) or Reading (V-B)

Save the certificate of completion/result of assessment or journal article on your computer/mobile device

- *You can either save the document/s as a screen shot using the camera or save into the "File" folder/app*
- *Ensure the reading article is saved as PDF (choose this option when saving)*
- *Certificate/article/document must be in jpg/jpeg or PDF* (for uploading into SNB's CPE system)
- *File size should not be more than 1MB*

*Always save as pdf format where possible*

2. Proceed to login to SNB website as a nurse/midwife to make your CPE claim

**NB**: For claims under Category VI – if the programme schedule is too big a file, copy the page/s with contents and duration on to a Word file and convert to pdf for uploading

# **SNB Step-by-Step Guide for Nurses to Claim CPE Points** *(For Categories V-A & V-B)*

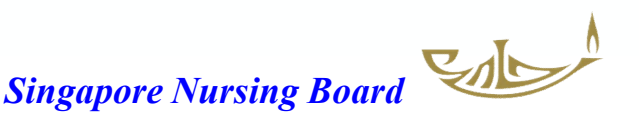

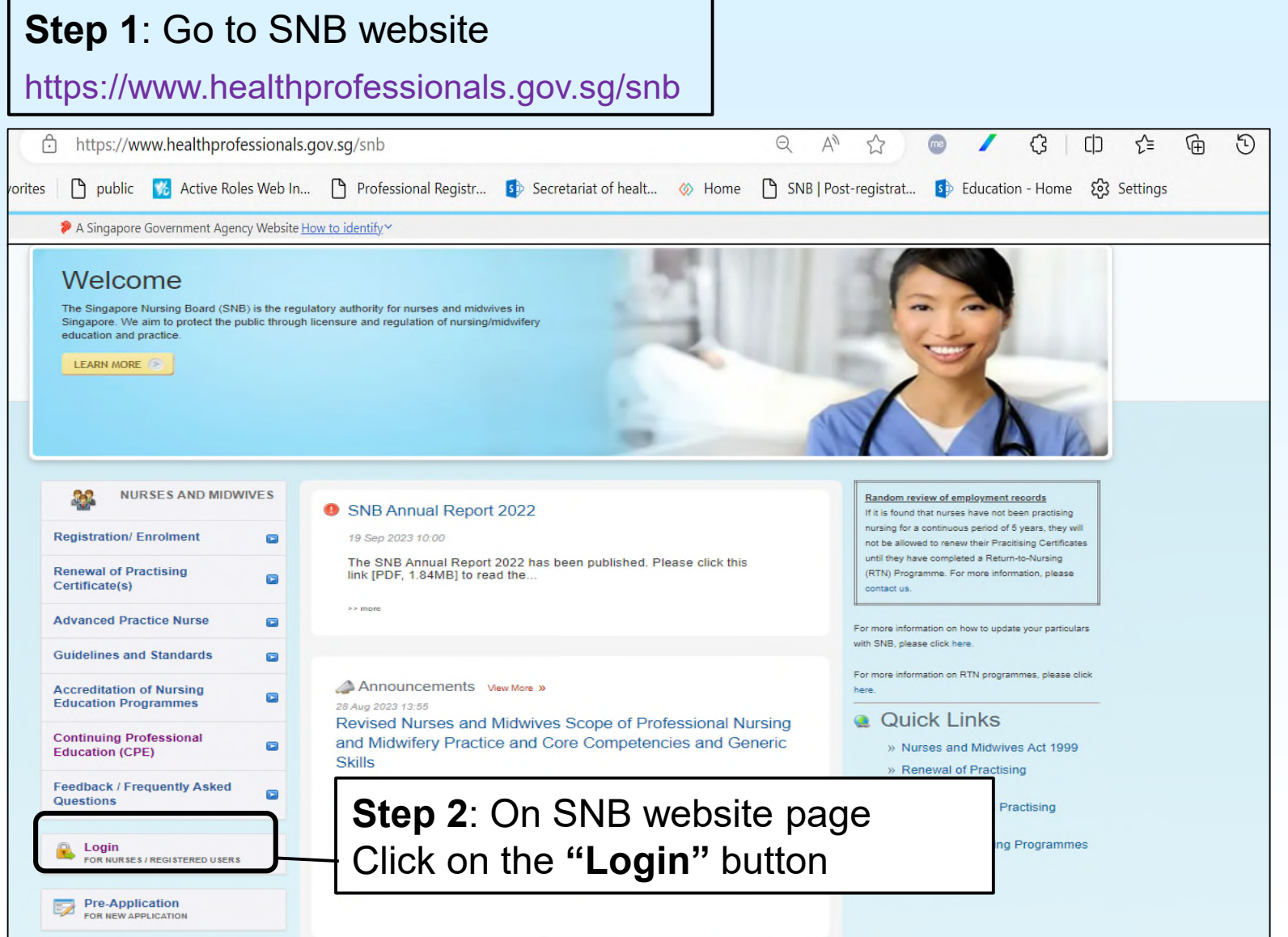

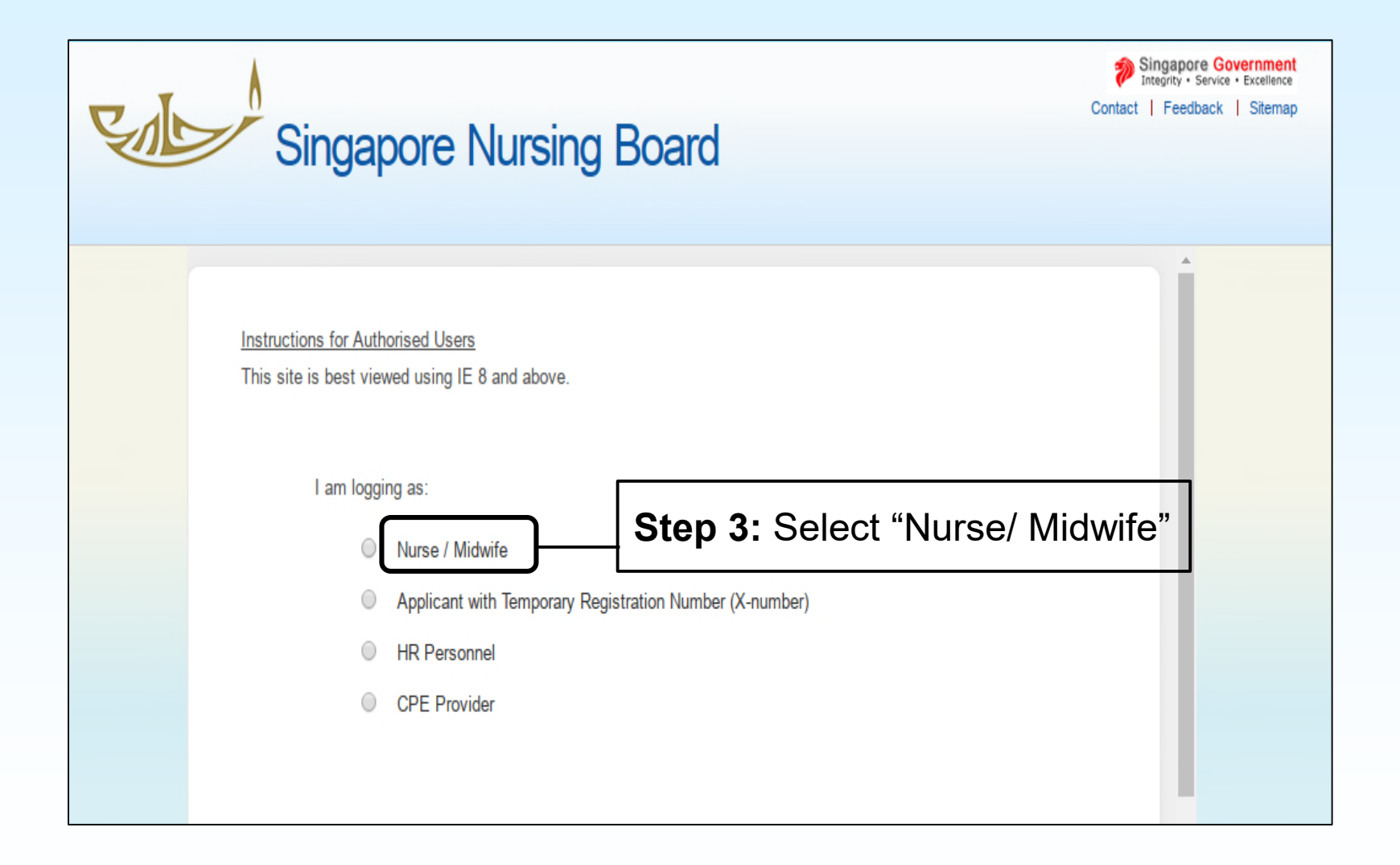

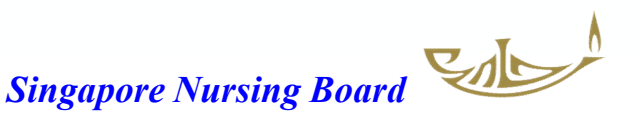

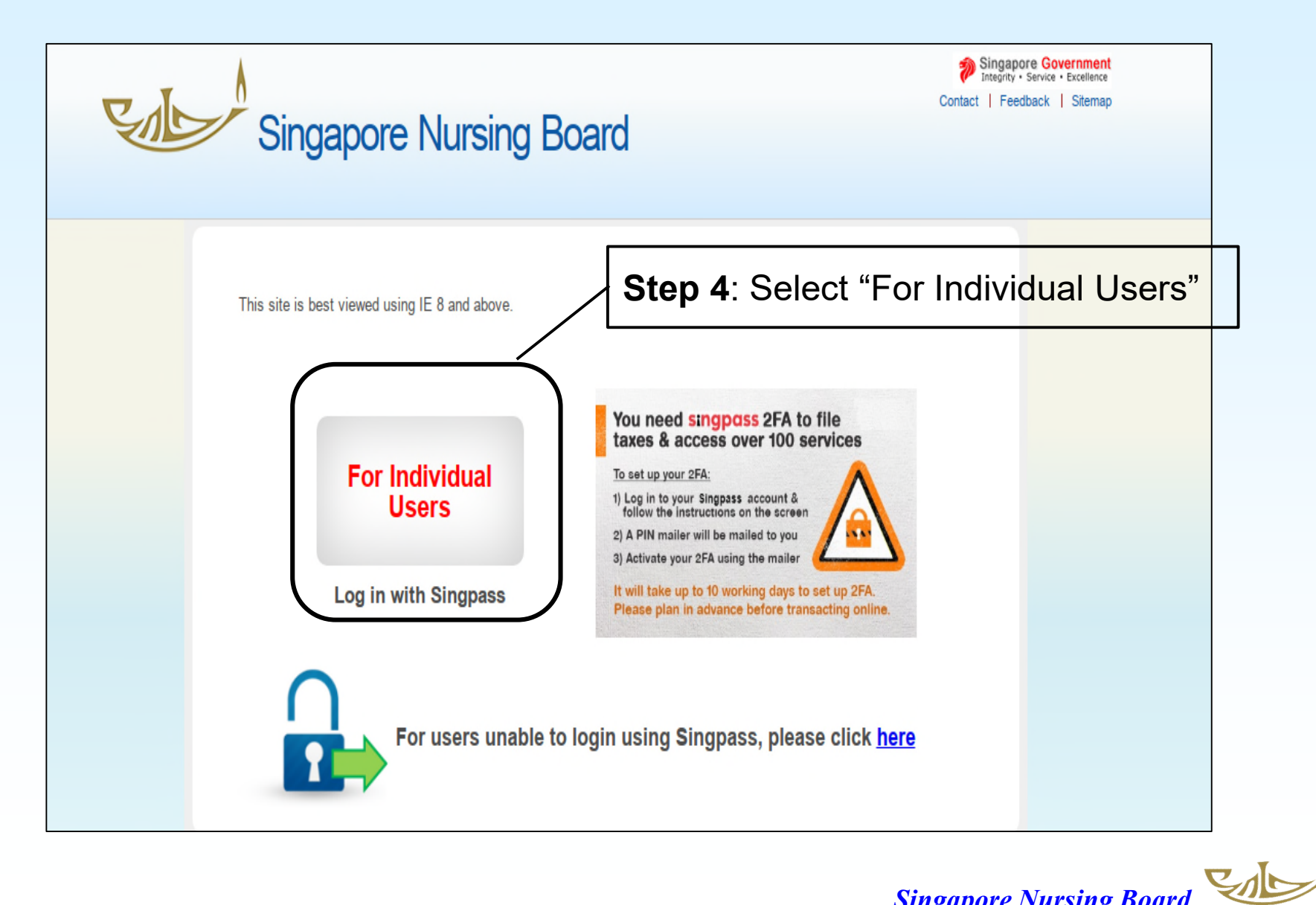

#### Once logged in, go to CPE tab/page on the right-hand side

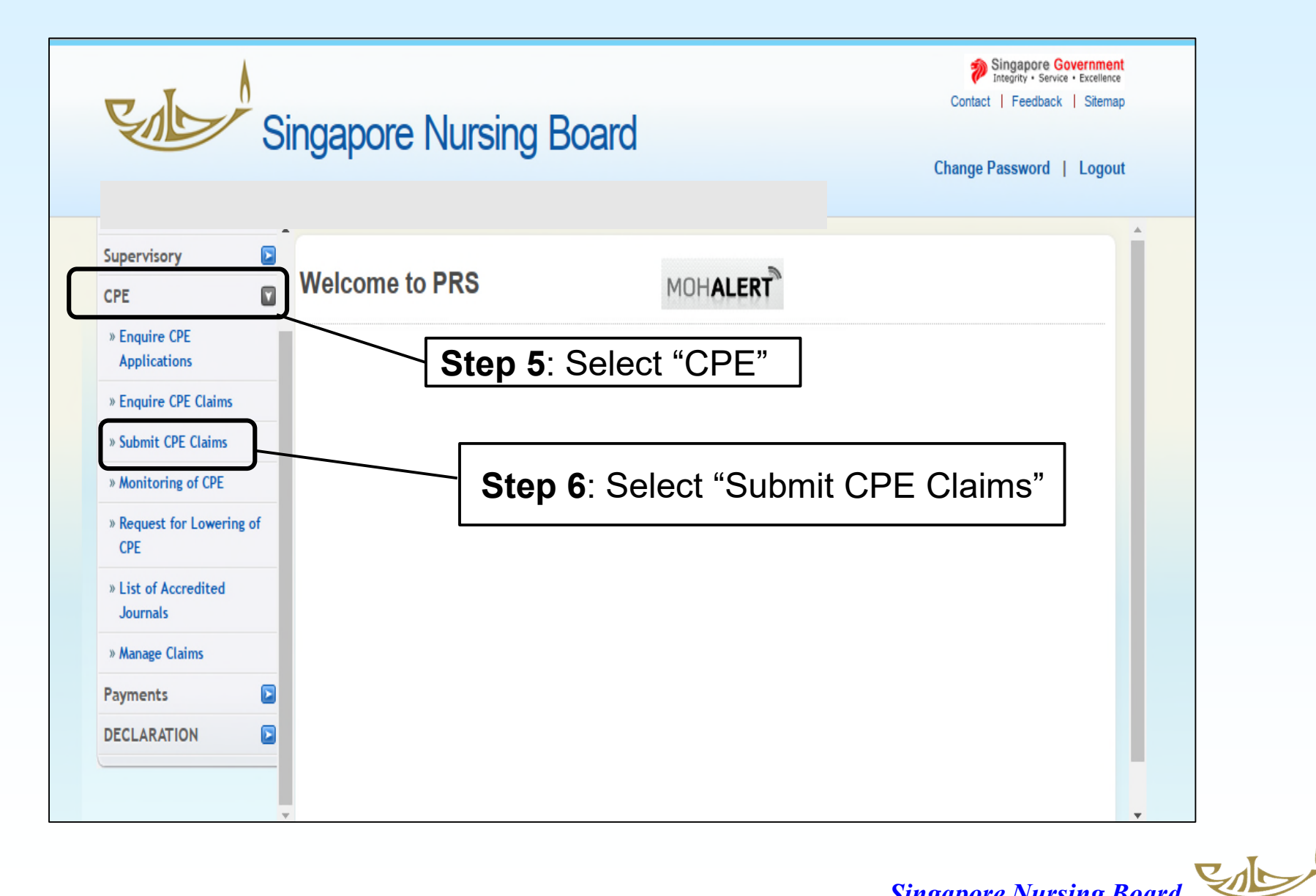

# Under **SUBMIT CPE CLAIMS** there is a drop-down list of CATEGORIES for you to select

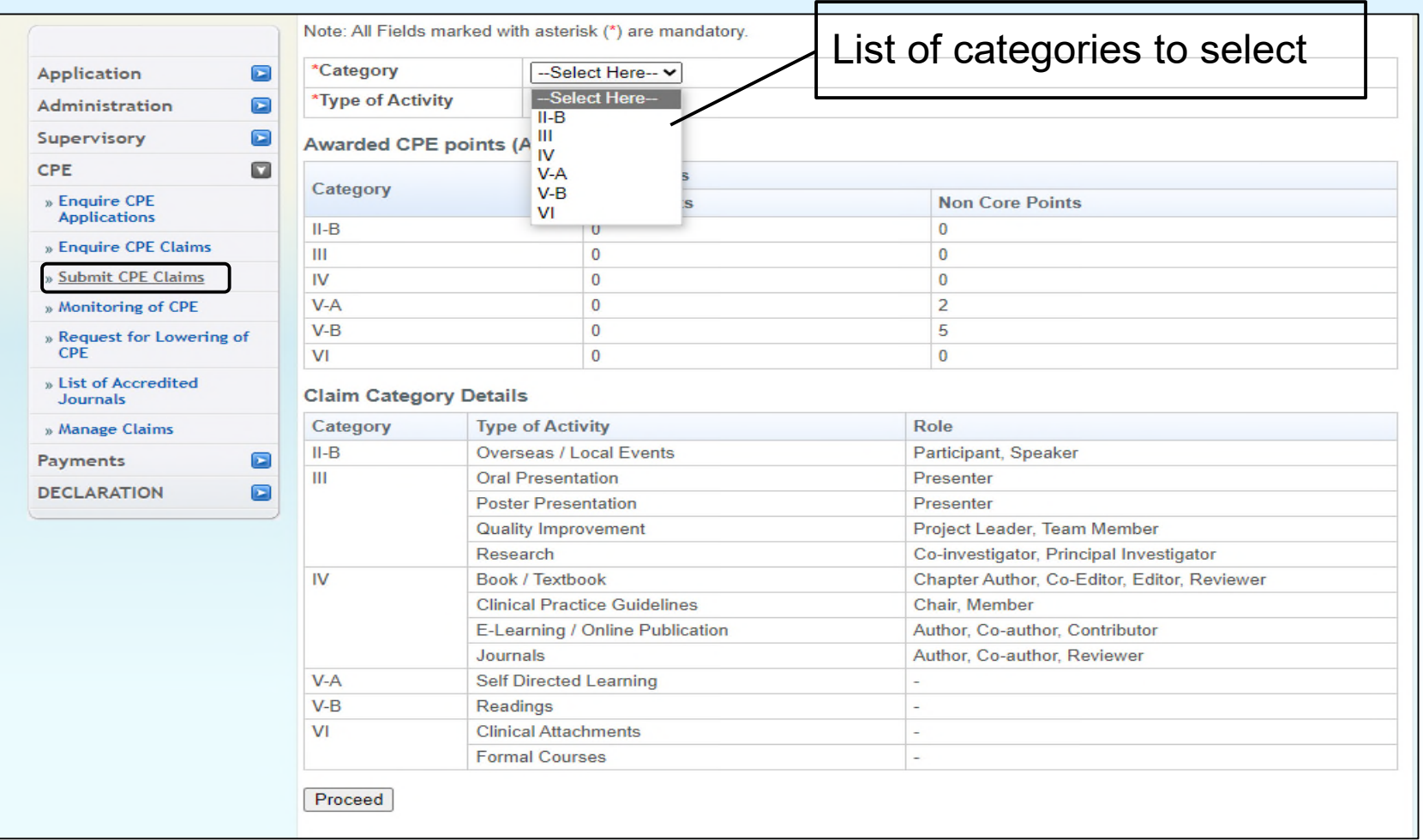

# Submission of CPE Claims: **CATEGORY** V-A Self-directed Learning and/or V-B Self-directed Reading

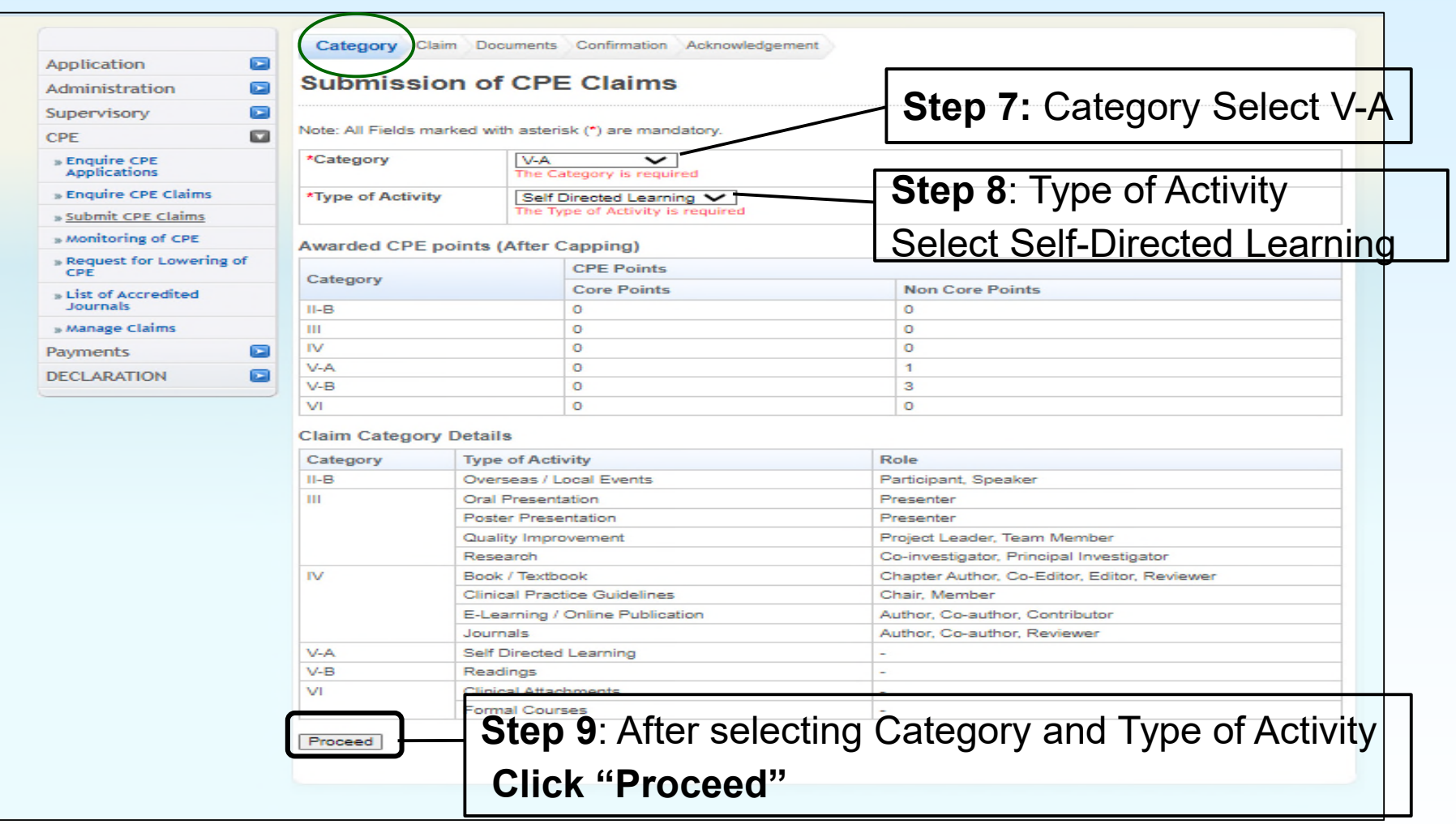

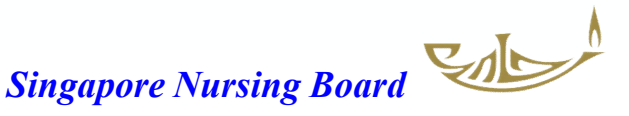

#### Submission of CPE Claims: **CLAIM** page

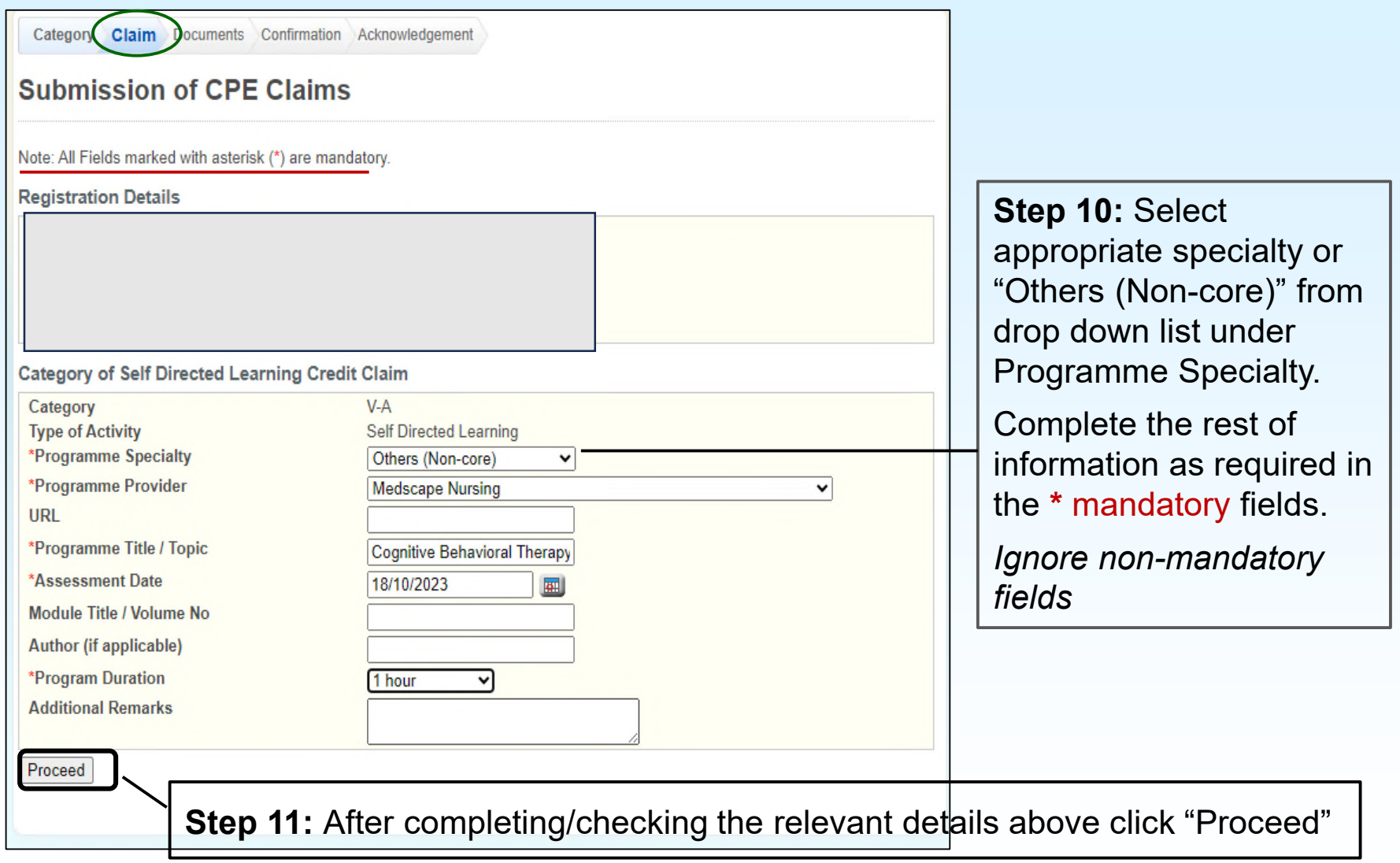

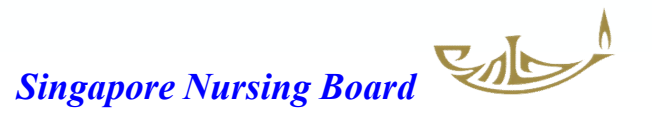

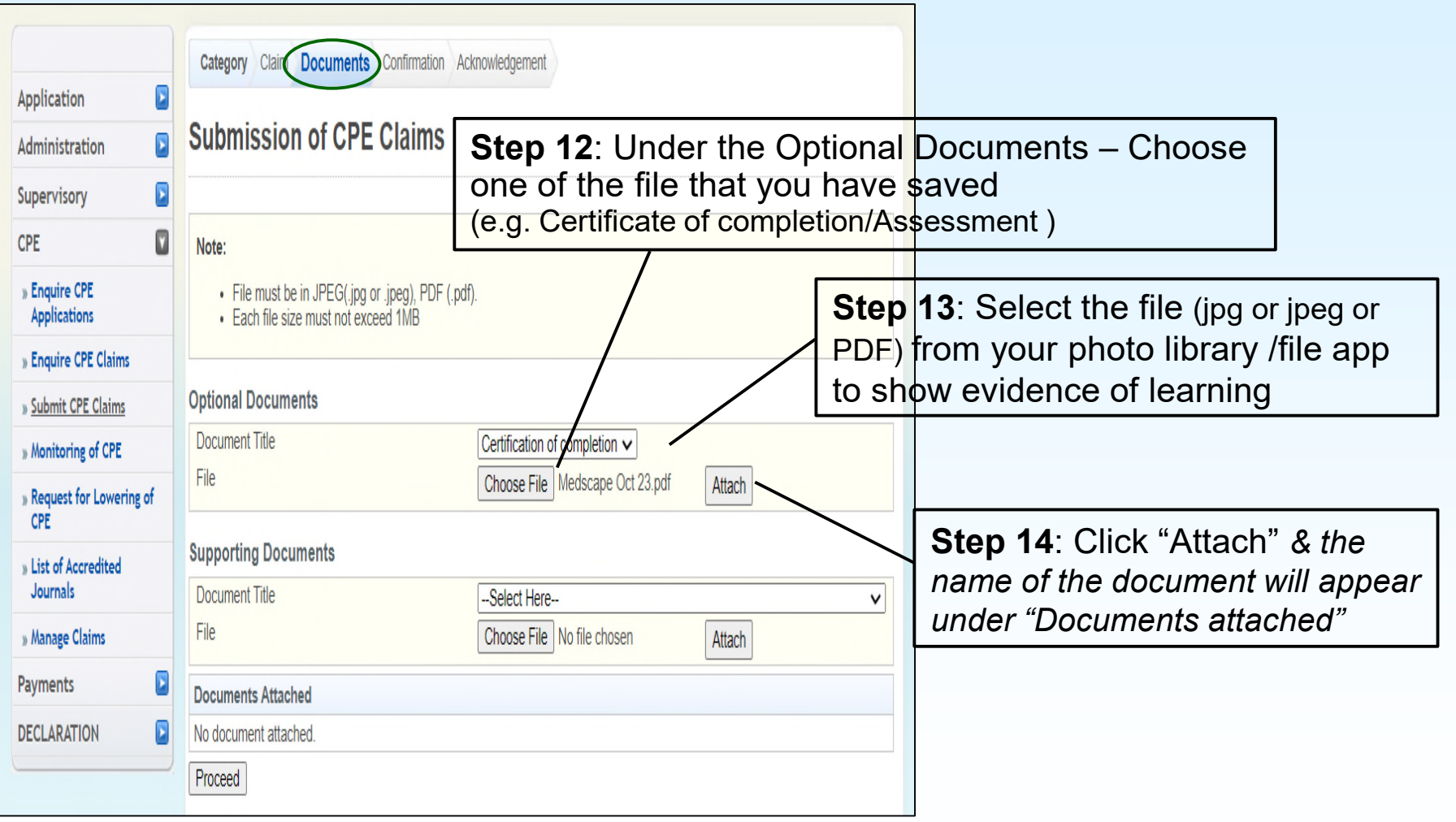

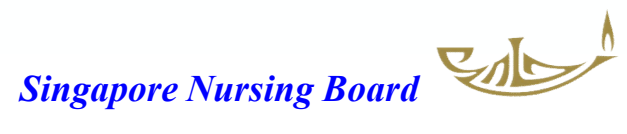

# Submission of CPE Claims: **DOCUMENTS UPLOADED**

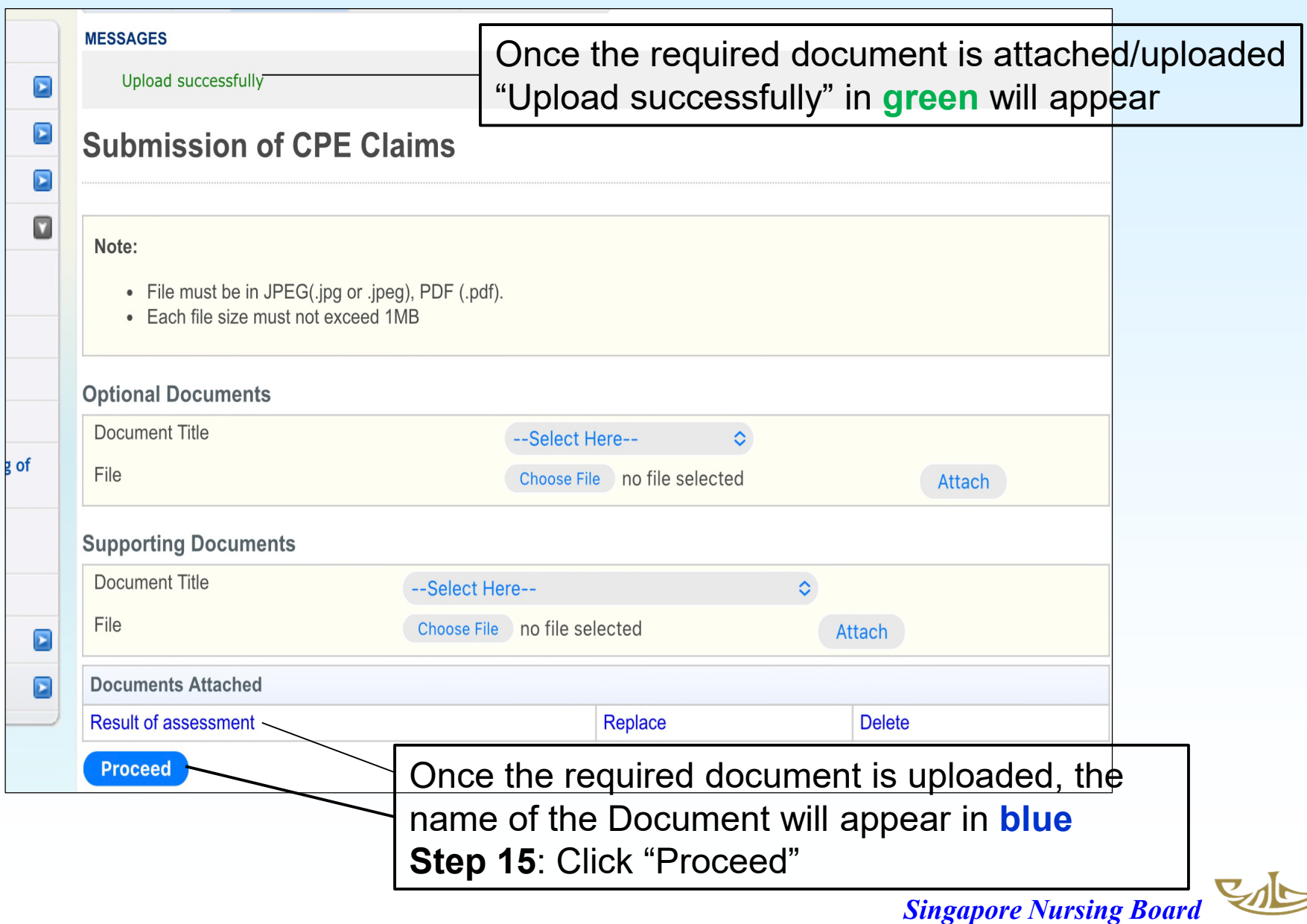

### Submission of CPE Claims: **CONFIRMATION**

Category Claim Documents Confirmation Acknowledgement

#### **Submission of CPE Claims**

#### **Registration Details**

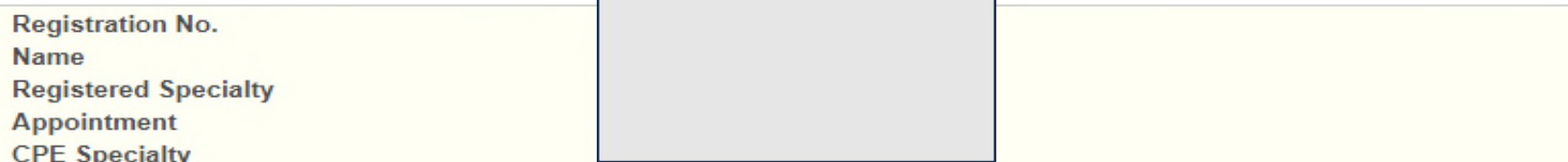

#### **Category of Self Directed Learning Credit Claim**

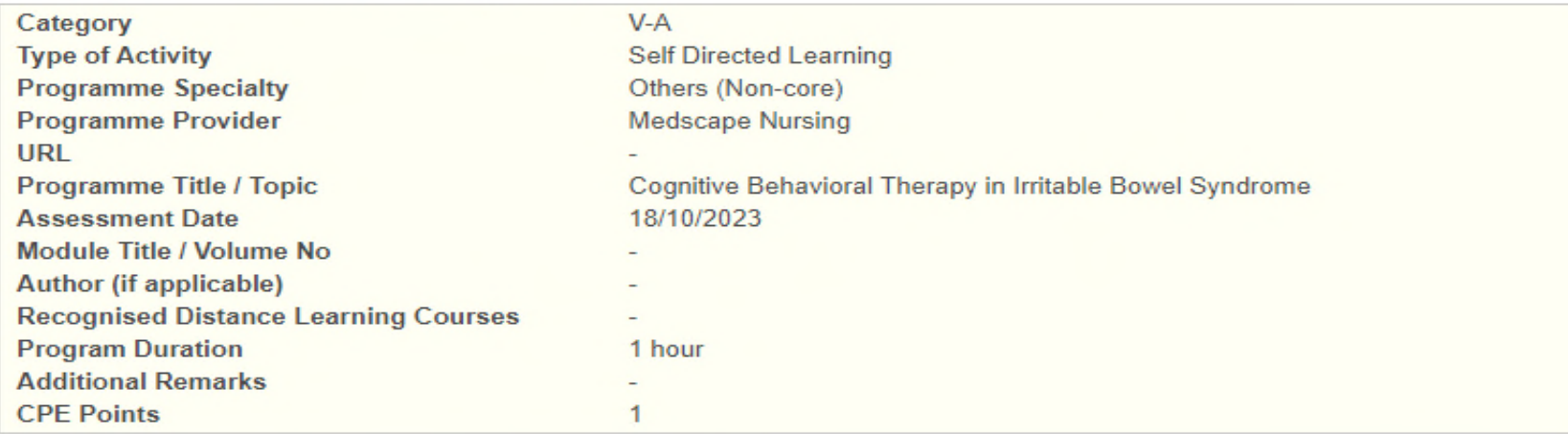

#### **Documents Attached**

Confirm

**Certification of completion**<br>Confirm **Step 16**: After checking the above information is correct, click **Confirm** 

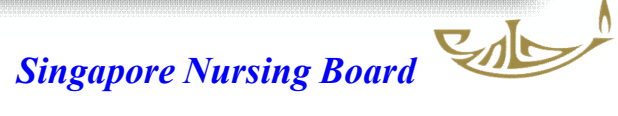

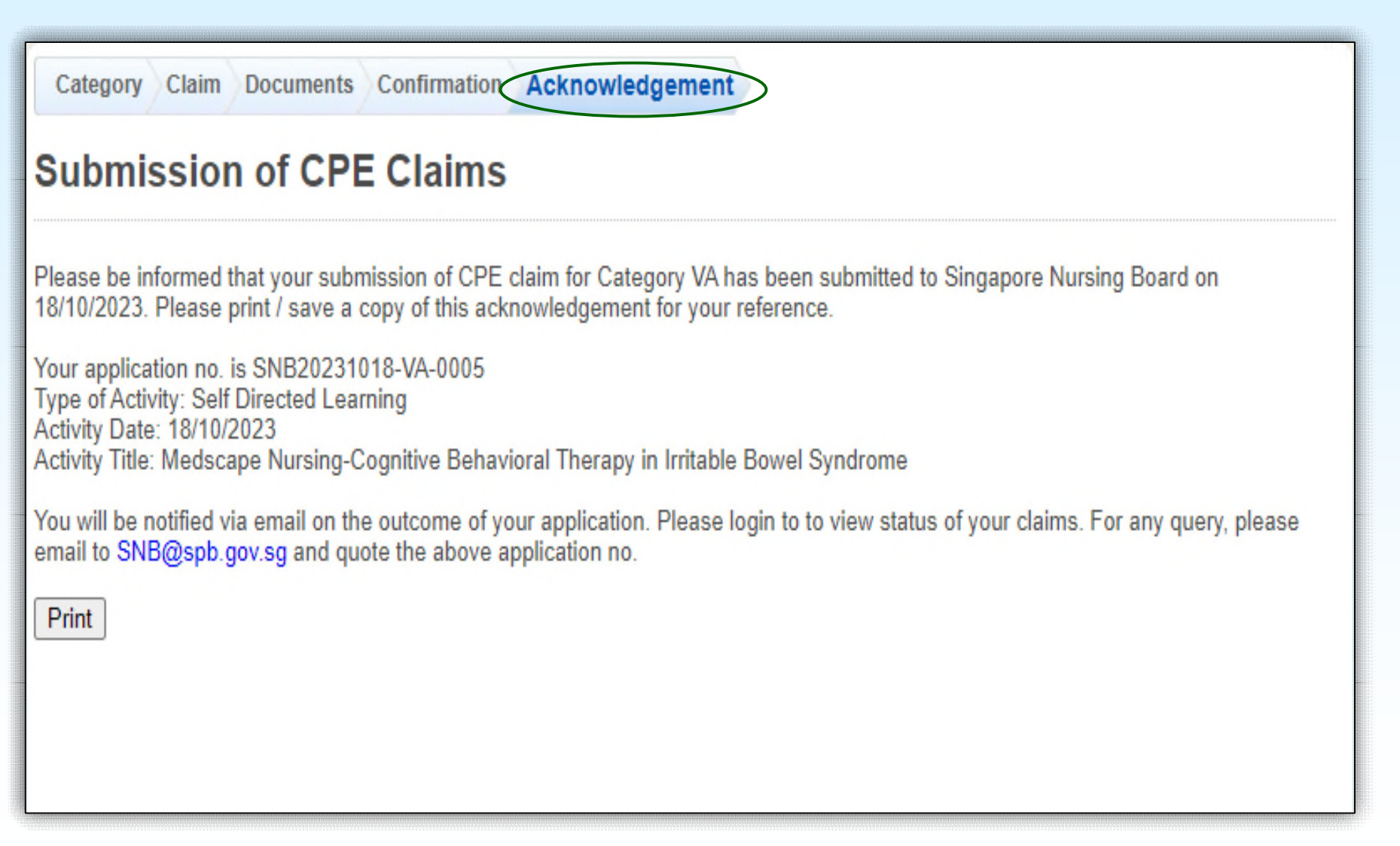

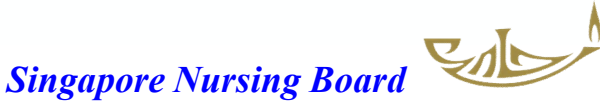

#### **You will receive 2 Email Notifications from SNB**

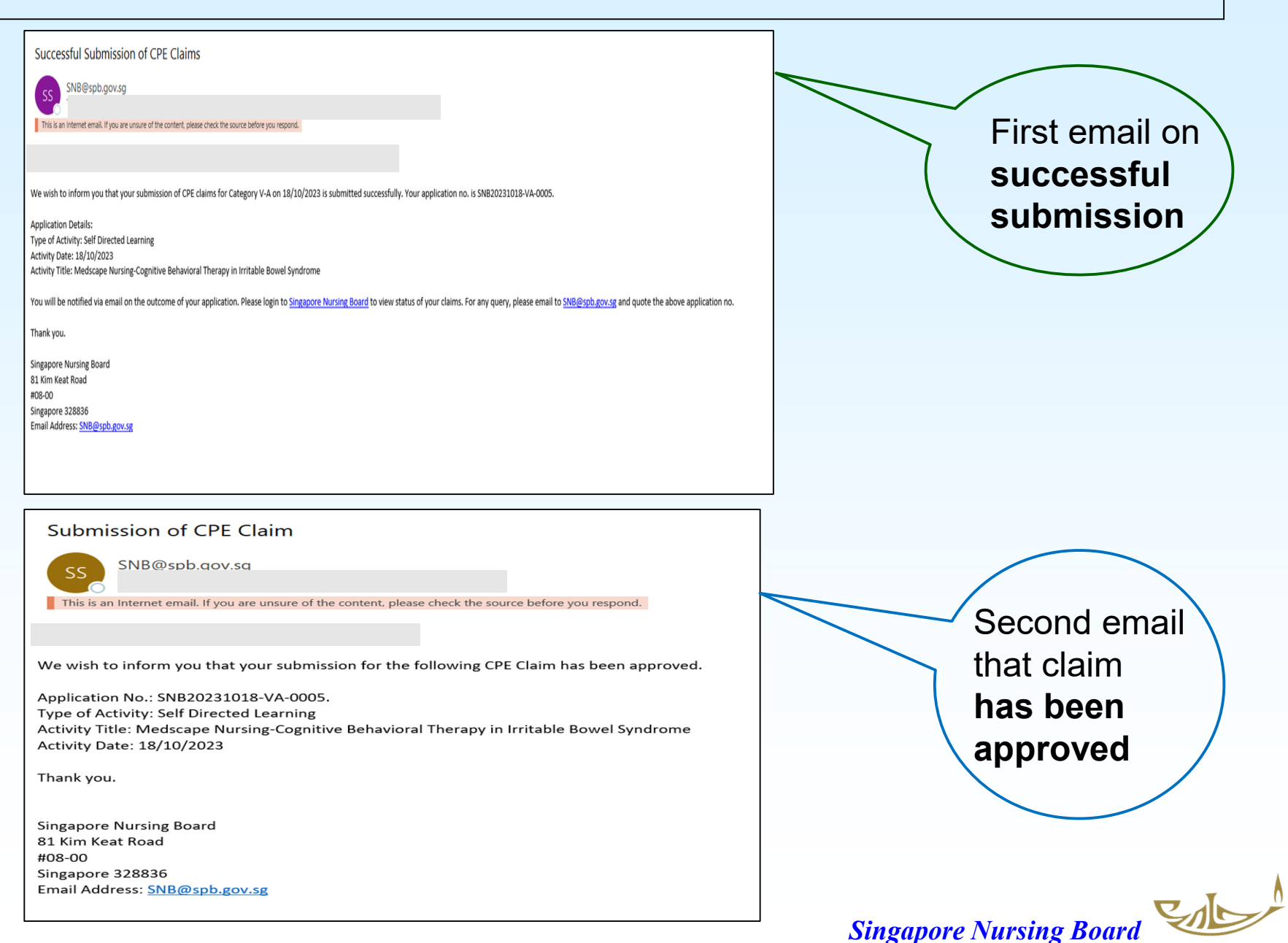

#### For Self-directed Reading (Category VB)

#### On Documents page, upload & attach the required file/s as indicated

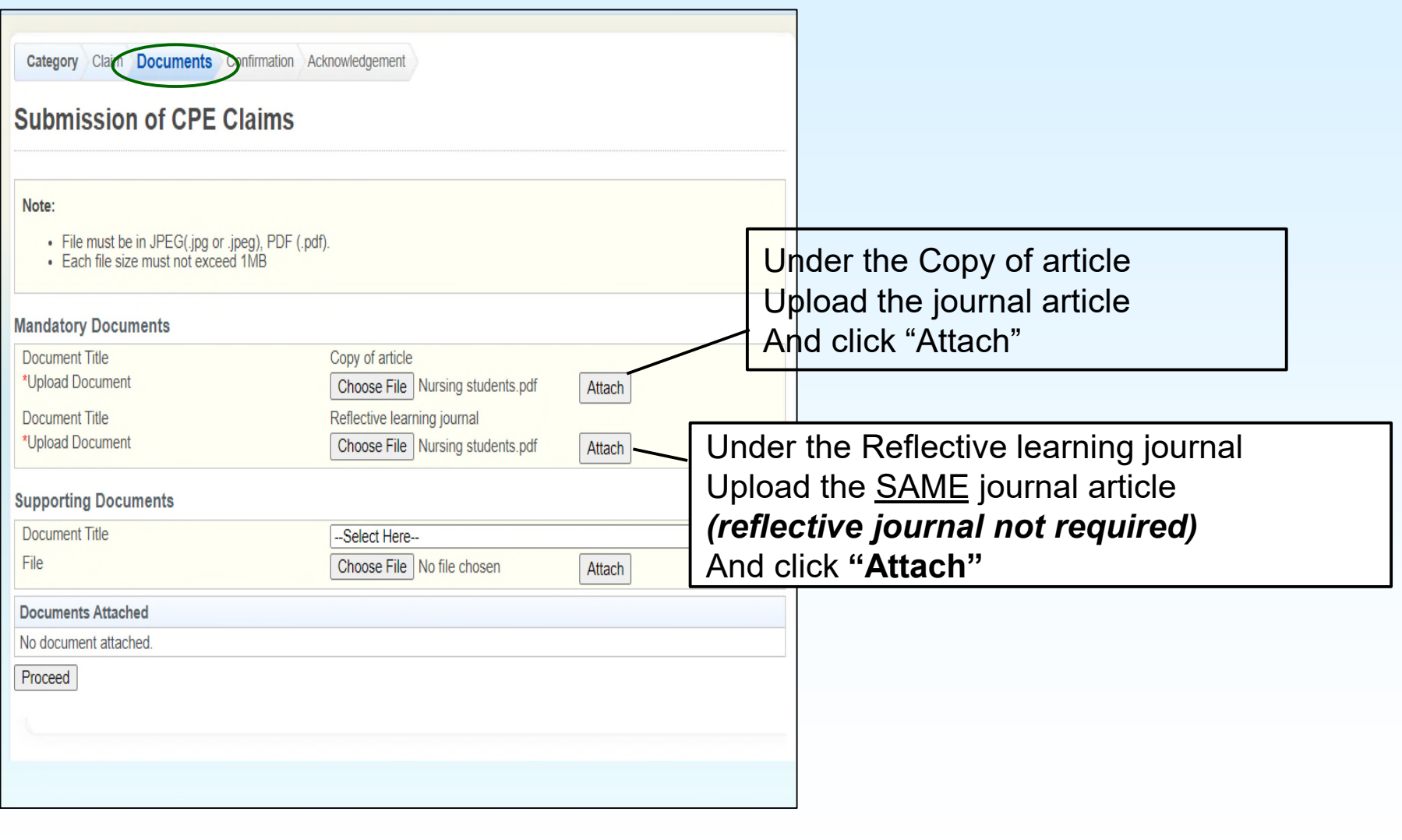

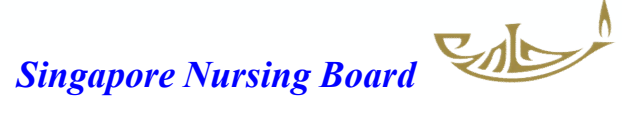

#### For Self-directed Reading (Category VB)

#### Documents uploaded

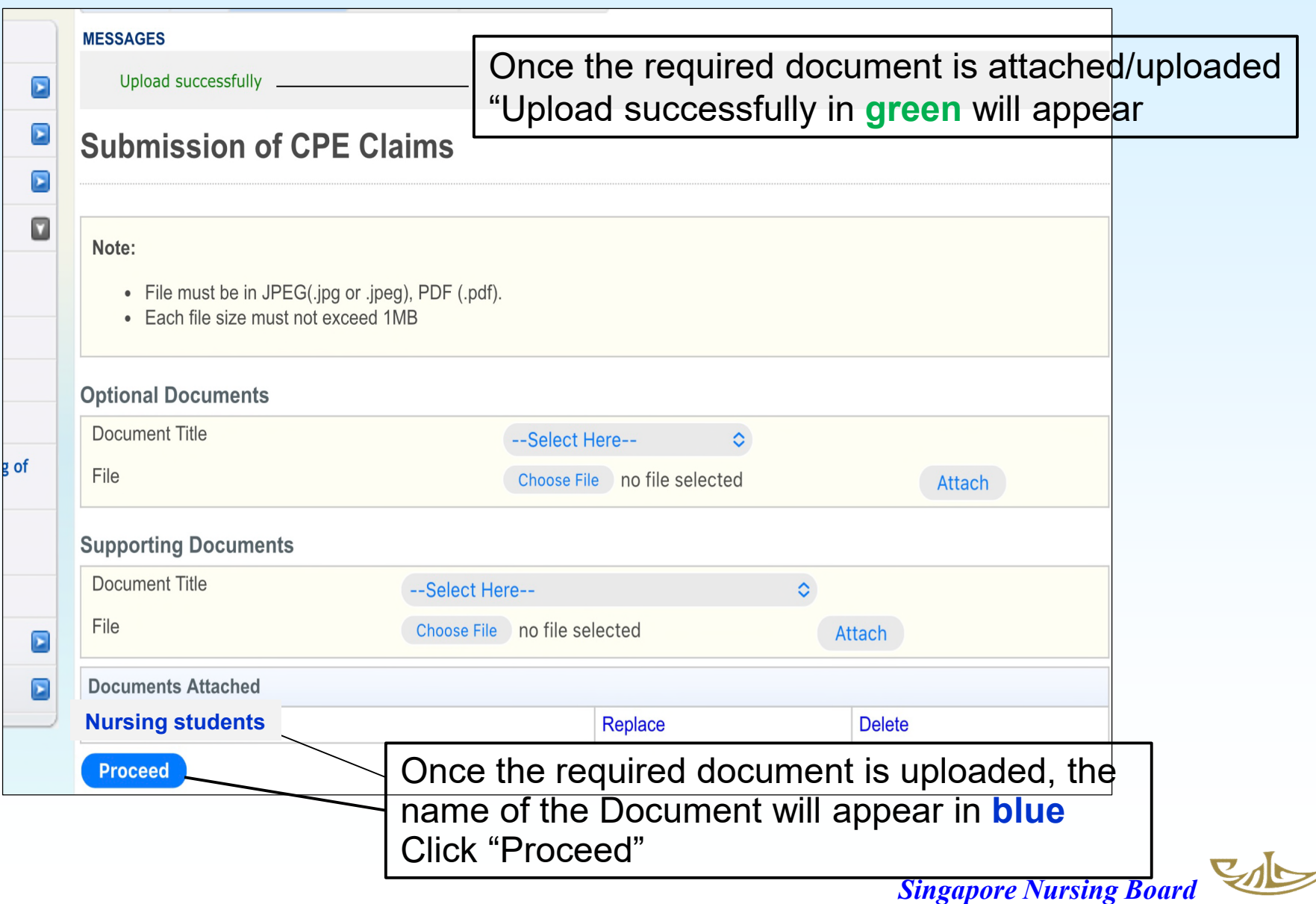

# **How to monitor and view your CPE points**

# **status/history**

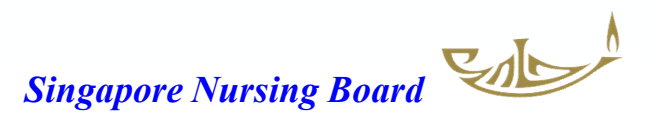

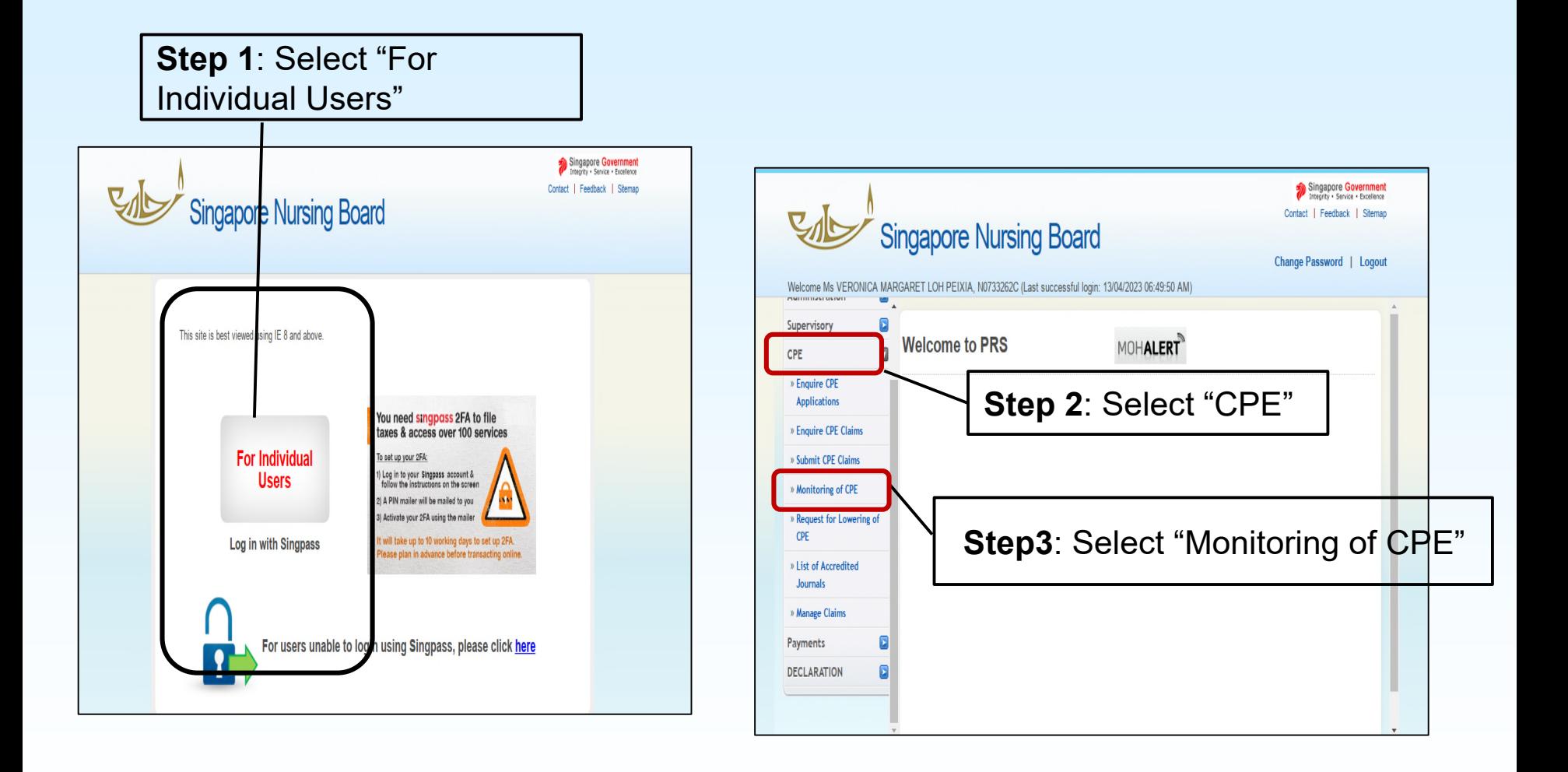

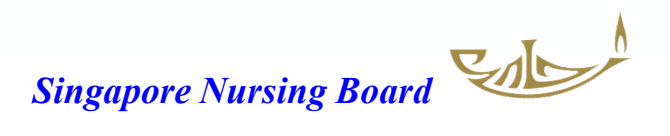

# Monitoring of CPE Points

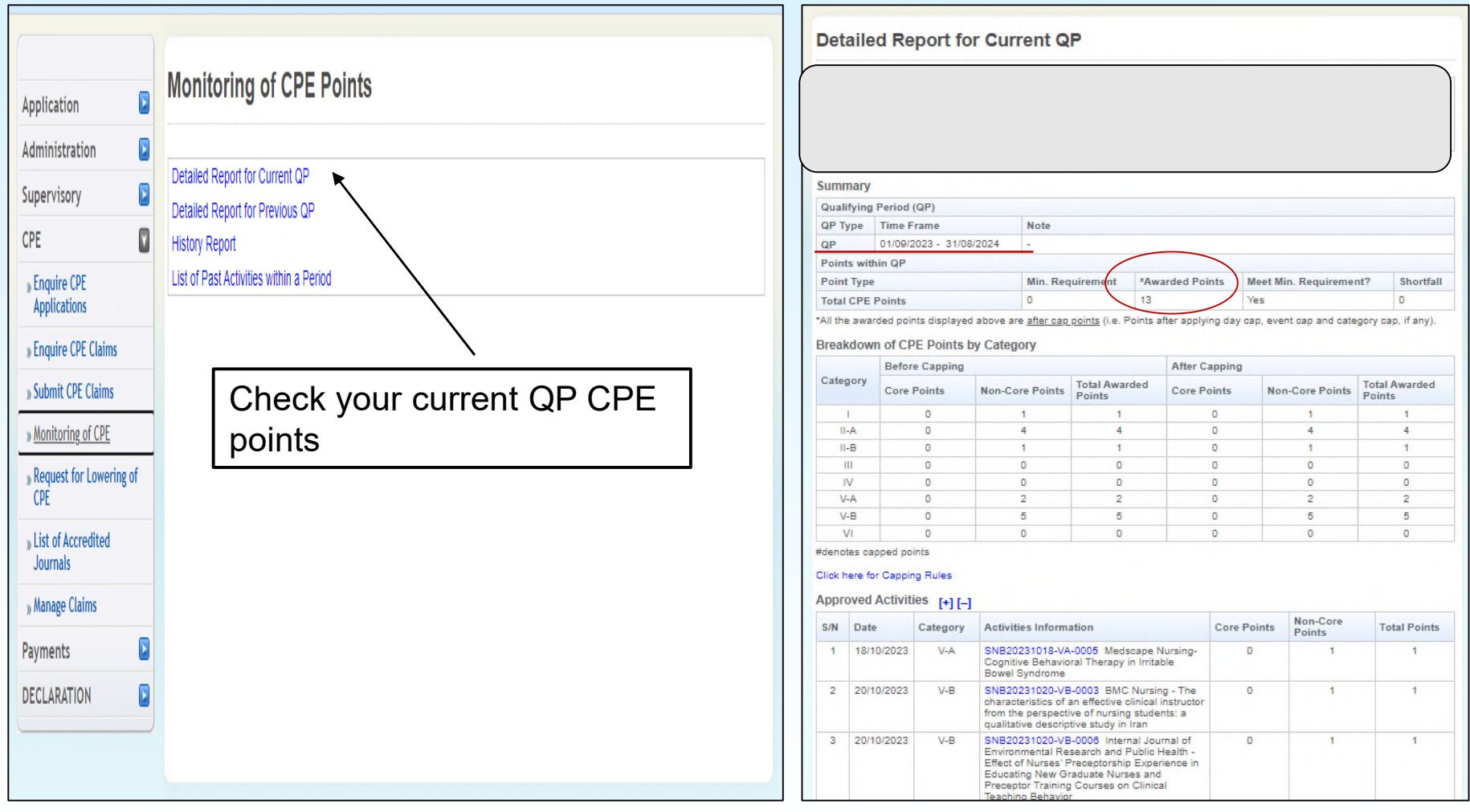

You can scroll down to print your current QP Report if you wish

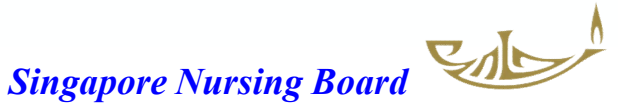

#### Detailed Report for Current QP

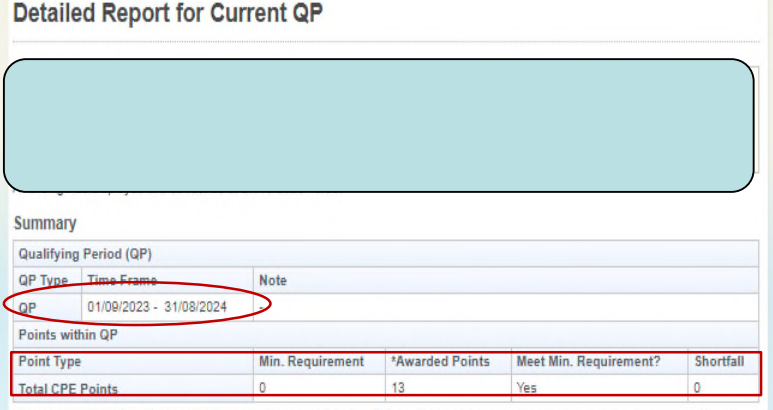

\*All the awarded points displayed above are after cap points (i.e. Points after applying day cap, event cap and category cap, if any).

#### Breakdown of CPE Points by Category

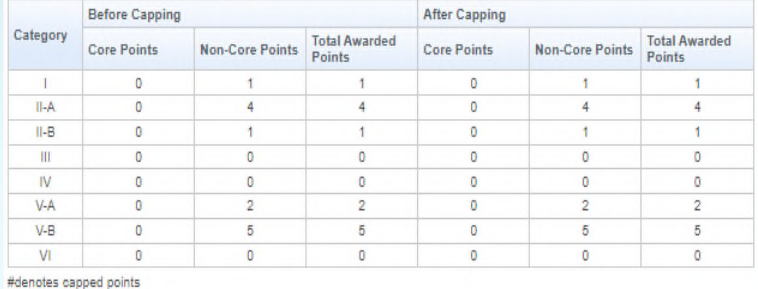

#### Click here for Capping Rules

#### Approved Activities [+][-]

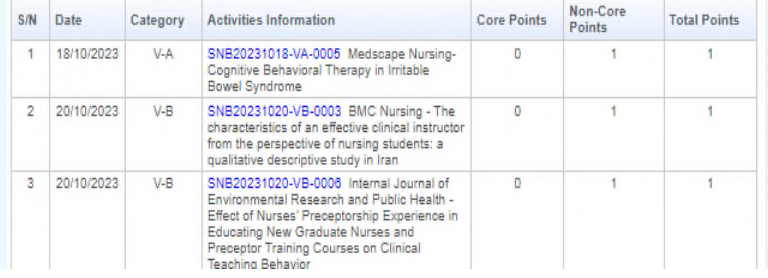

#### **History Report**

#### Category Min. Requirement \*Awarded Points  $QP$ **Total CPE Total CPE** I II-A II-B III IV V-A V-B VI Core Points **Core Points** Points Points 01/09/2007  $4 \quad 0$  $\overline{\phantom{0}}$  $\overline{\phantom{0}}$  $0$  0  $\circ$ 0 4 31/08/2008 01/09/2008o  $1 \quad 8$  $\circ$  $0$  0 0  $\circ$  $0$  0  $\circ$  $\Omega$ 31/08/2009 01/09/2009- $2 \quad 16$  $\overline{\mathbf{0}}$  $0$  0 0  $\circ$  $0$  0  $\circ$  $\mathsf{O}$ 18 31/08/2010 01/09/2010- $300$  $\circ$   $\circ$   $\circ$   $\circ$   $\circ$  $0$  0  $\circ$  $\circ$ 3 31/08/2011 01/09/2011- $|3|24|0|0|0|0|0$  $0$  0  $\overline{\phantom{a}}$  $\circ$ 27 31/08/2012 01/09/2012-37  $10 \ 27 \ 0 \ 0 \ 0 \ 0$  $\circ$  $0$  0  $\circ$  $\circ$ 31/08/2013 01/09/2013-5  $0 \quad 5$  $\circ$  $0$  0 0  $\overline{\mathbf{0}}$  $0$  0  $\overline{\phantom{a}}$  $\circ$ 31/08/2014 0 0 0 0  $\overline{\mathsf{O}}$  $\pmb{\mathsf{O}}$  $\overline{4}$ 01/09/2014- $0 \t 4$  $\overline{\mathbf{0}}$ 31/08/2015 01/09/2015- $0$   $0$   $0$  $0$  0 0 9  $0 \theta$  $\overline{\phantom{0}}$  $\overline{\phantom{0}}$ 0 31/08/2016 01/09/2016- $1 \quad 14 \quad 0$  $0$  0 0  $\overline{\mathbf{0}}$  $0$  0  $\overline{\phantom{0}}$  $\circ$ 15 31/08/2017 01/09/2017  $1 \quad 0$  $\circ$  $0$  0 0  $\circ$  $0$  0  $\circ$  $\circ$  $\mathbf{1}$ 31/08/2018 01/09/2018-0 12 0 0 0 0 0  $\circ$  $\bullet$  $12$  $|0|$ 31/08/2019 01/09/2019-1 0 0 0 3  $2 \t 0$  $\circ$  $\bullet$  $10$  $0 \t 4$ 31/08/2020 01/09/2020- $1 \quad 11$  $\begin{array}{ccc|ccc} 0 & 0 & 0 & 0 \end{array}$  $5\overline{5}$  $0$  0  $\overline{\phantom{0}}$  $\circ$ 17 31/08/2021 01/09/2021- $\theta$ 14  $\vert$  1  $0$  0 0  $5$  $0$  0  $\circ$  $\circ$ 26 31/08/2022 01/09/2022- $\begin{array}{|c|c|c|c|c|}\n\hline\n6 & 2 \\
\hline\n\end{array}$  $8<sup>0</sup>$  $\overline{\phantom{a}}$  $\circ$ 27 31/08/2023 01/09/2023- $1 \quad 4$  $1$  0 0 2 5  $0$  0  $\circ$  $\bullet$  $13$ 31/08/2024

\* All the awarded points displayed above are after cap points (i.e. Points after applying day cap, event cap and category cap, if any).

Click print if required

#### Rate this service

Print